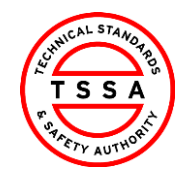

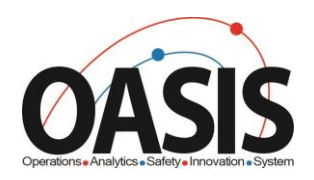

# Technical Standards and Safety Authority

*Insurer Portal Training Documentation*

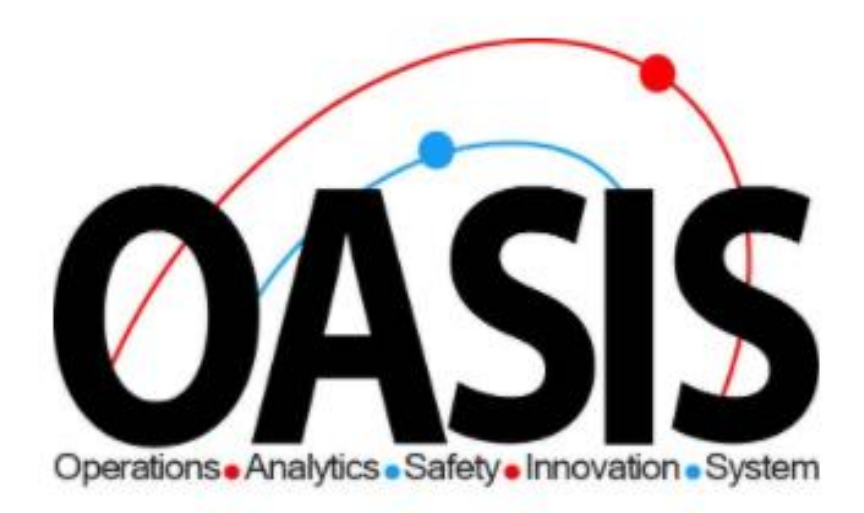

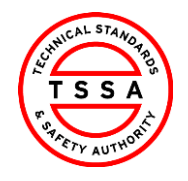

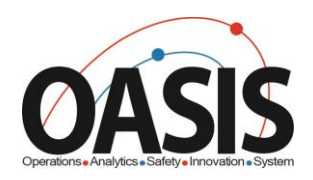

## **Insurer Portal Training Document**

#### Contents

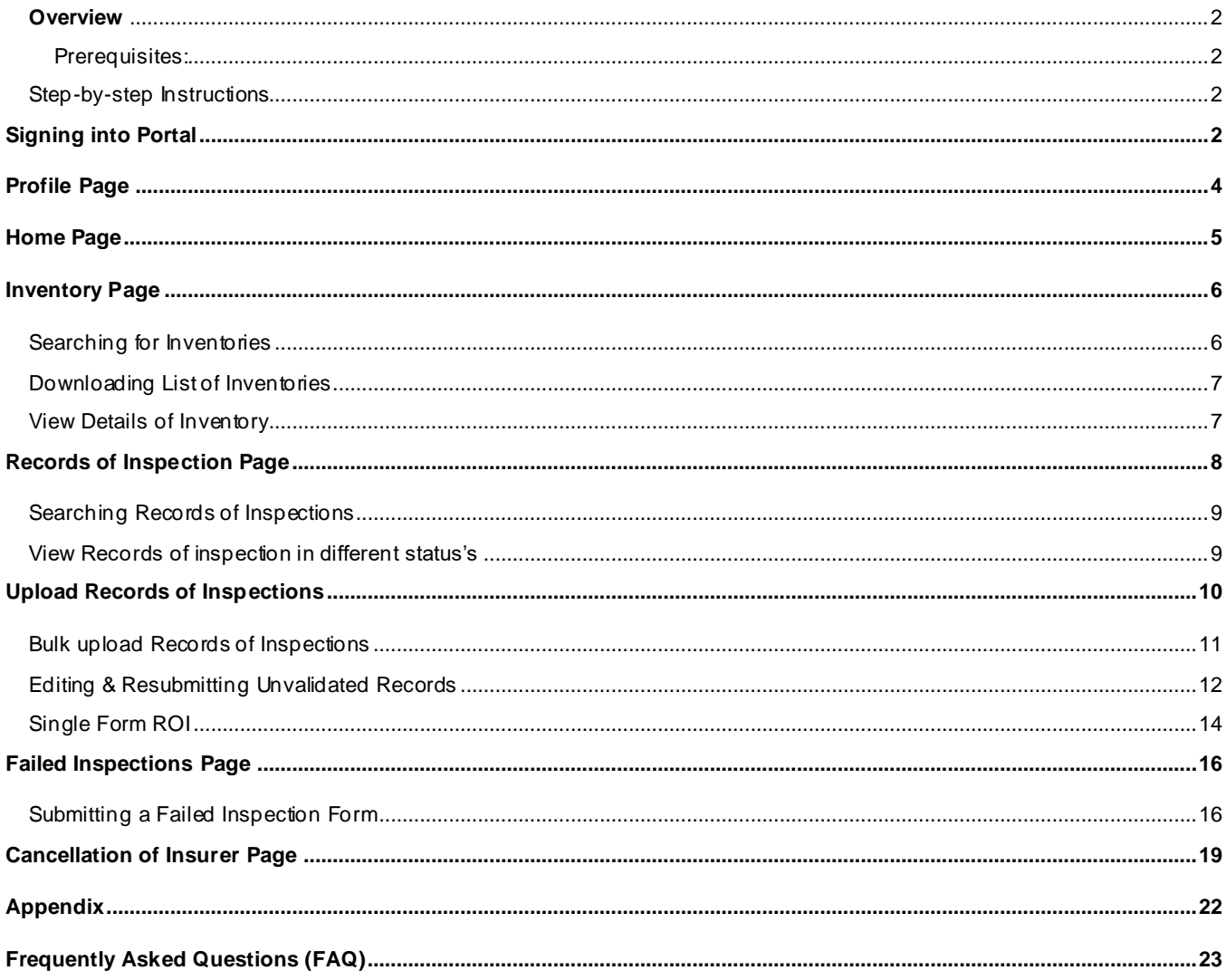

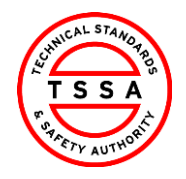

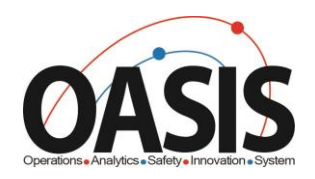

#### <span id="page-2-0"></span>**Overview**

This training document will help users nagviate through the Insurer Portal App, and complete functionalites such as: Uploading ROI's, Failed Inspections form and cancellation of Insurer.

#### <span id="page-2-1"></span>**Prerequisites:**

• User has redeemed their code and completed their portal regisrations form.

<span id="page-2-3"></span><span id="page-2-2"></span>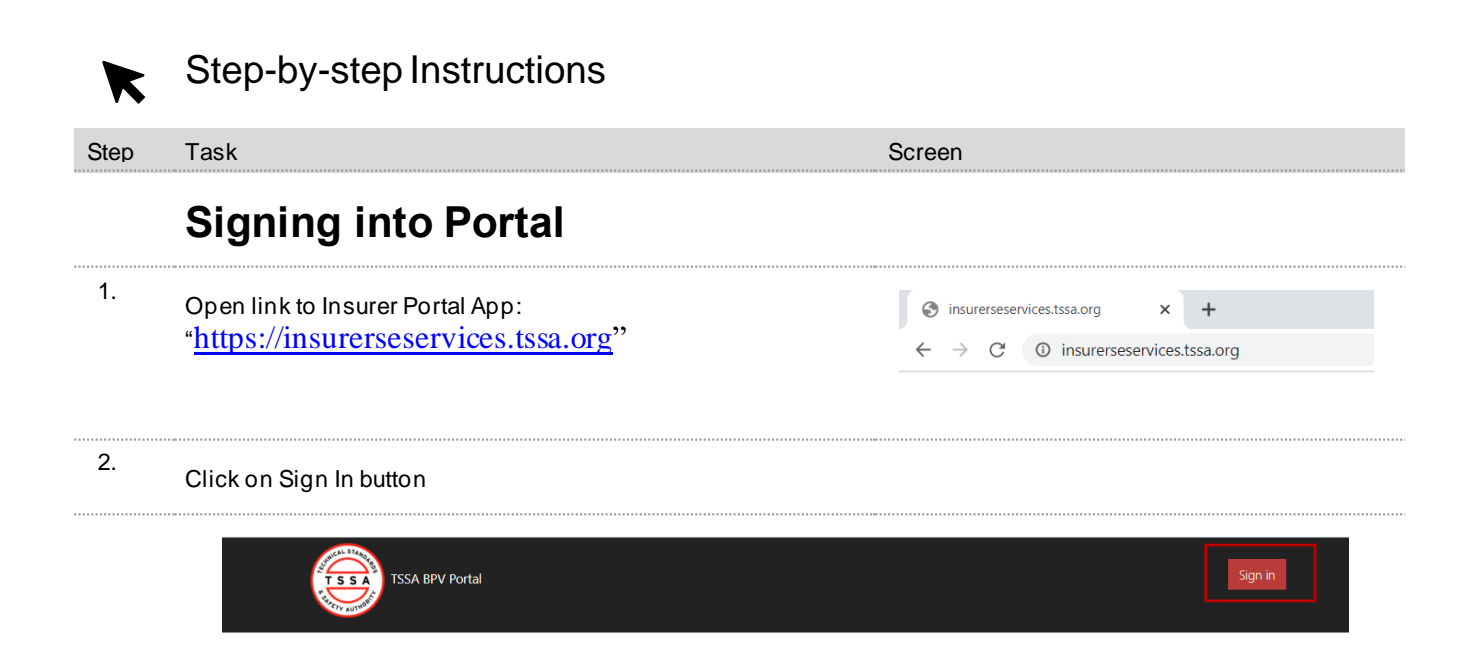

Welcome to TSSA BPV COI Portal

Click on Sign In Button to initiate services.

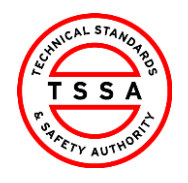

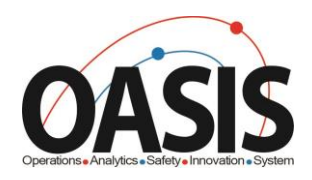

3. Enter Log in information

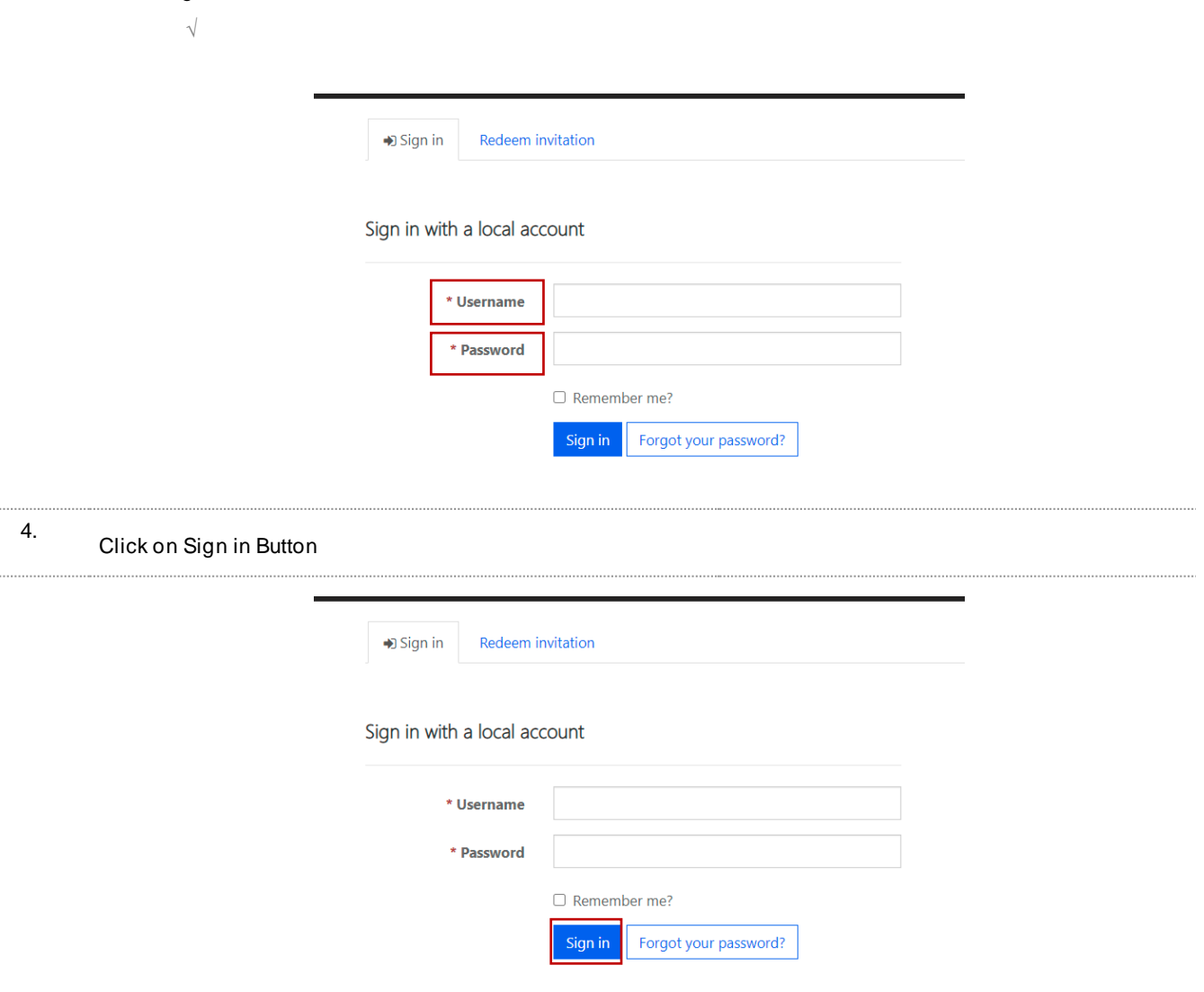

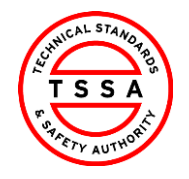

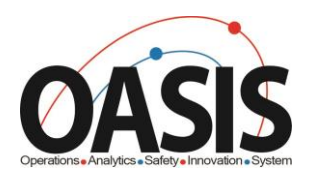

#### <span id="page-4-0"></span>Profile Page

5. Select the Profile option from your User Name Menu in the top right corner.

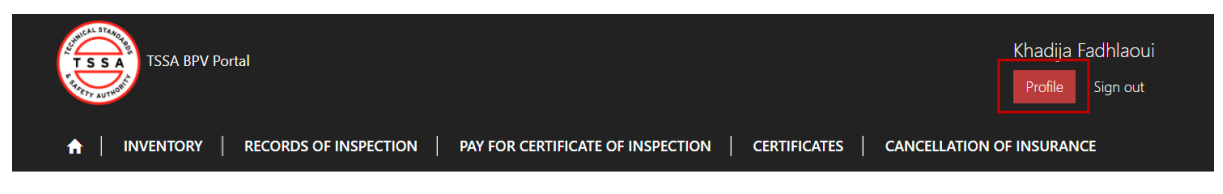

- 6. To ensure TSSA has the correct information review your profile page and validate the following contact details
	- *Name, Phone and Email address fields are editable. Changes to these fields will automatically update TSSA database.*

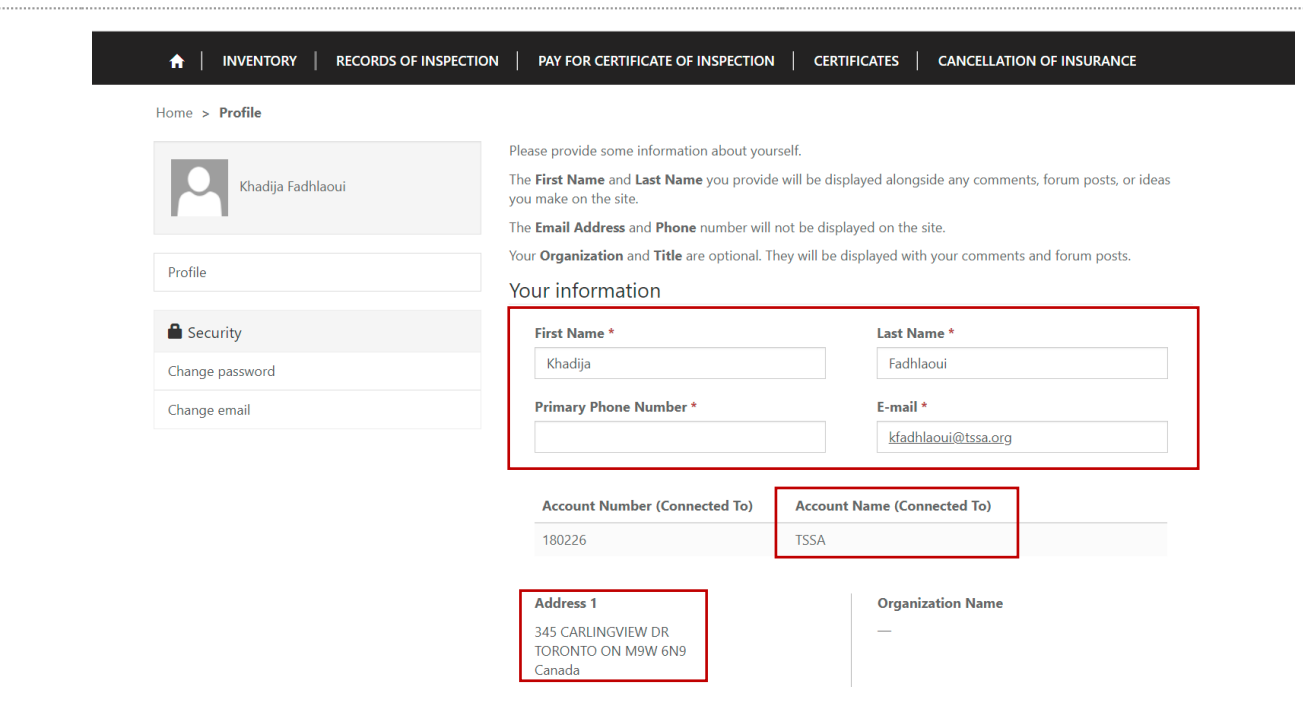

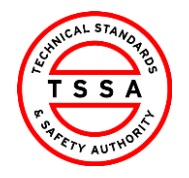

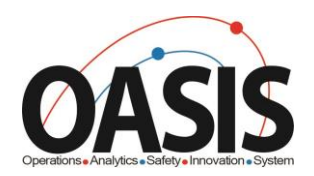

#### <span id="page-5-0"></span>Home Page

 $\sqrt{}$ 

Home page will be displayed to users when clicking on the "Home" tab located at the top menu bar.

> Home page diplays quick links to other pages on portal

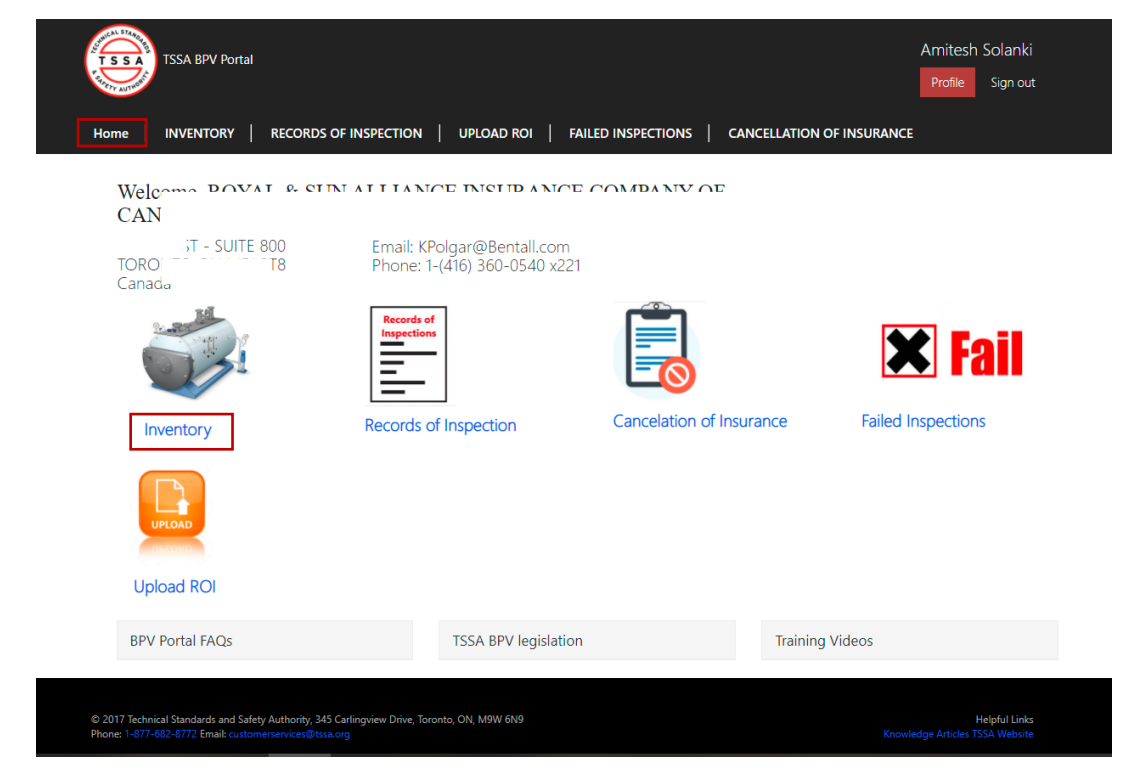

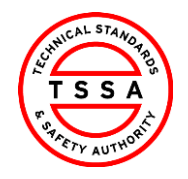

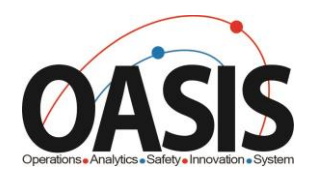

#### <span id="page-6-0"></span>Inventory Page

7. Inventory page displays a list of Inventories that the portal user is associated to in TSSA Database.

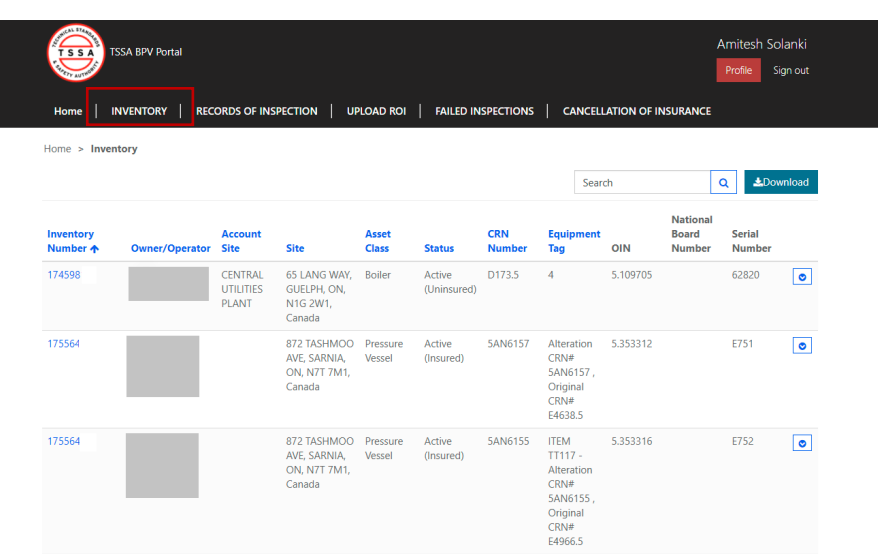

#### <span id="page-6-1"></span>**Searching for Inventories**

Use the quick search bar located at the top right side to find inventories.

 *Astrix symbol (\*) is used as a wild card in Portal app.Use this to maxiums your search in the database.* 

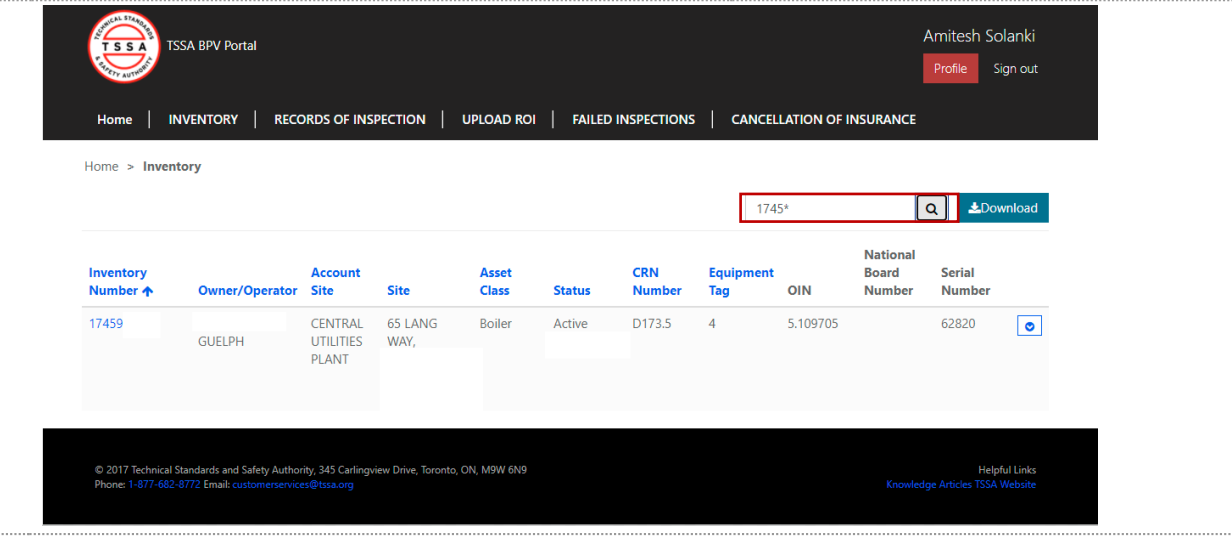

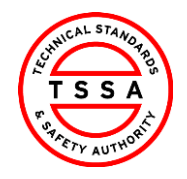

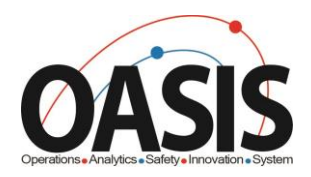

#### <span id="page-7-0"></span>**Downloading List of Inventories**

- 8. To view a full list of your inventories click on the Download button located on far right side of the screen.
	- > System will download excel list of inventories
	- *User can use the excel file to filter by site or owner/operator name*

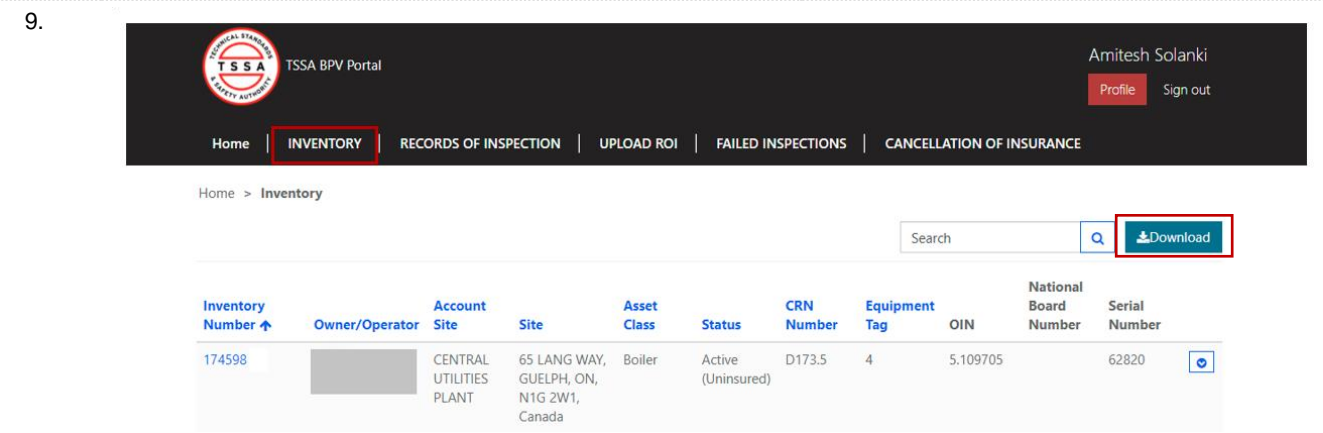

#### <span id="page-7-1"></span>**View Details of Inventory**

10. Click on the inventory Number (TSSA UID) to see additional technical information of the device. Portal will direct user to details information page

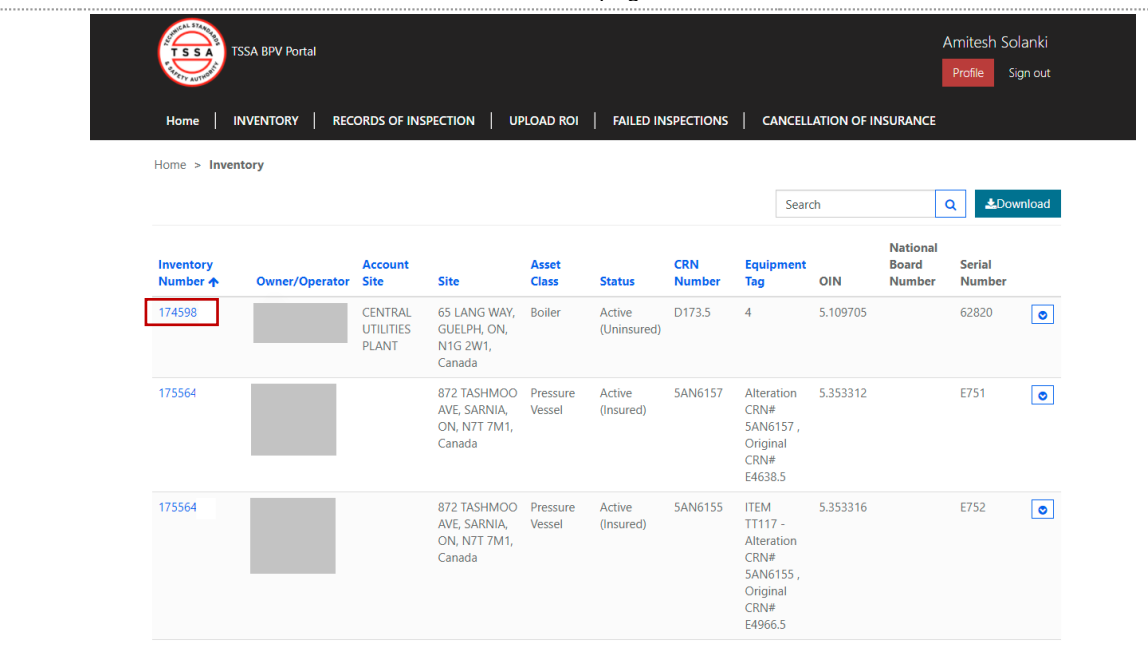

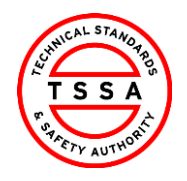

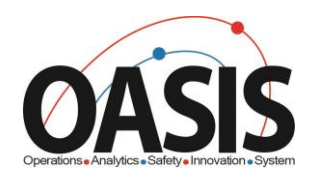

#### 11. Review details of Inventory.

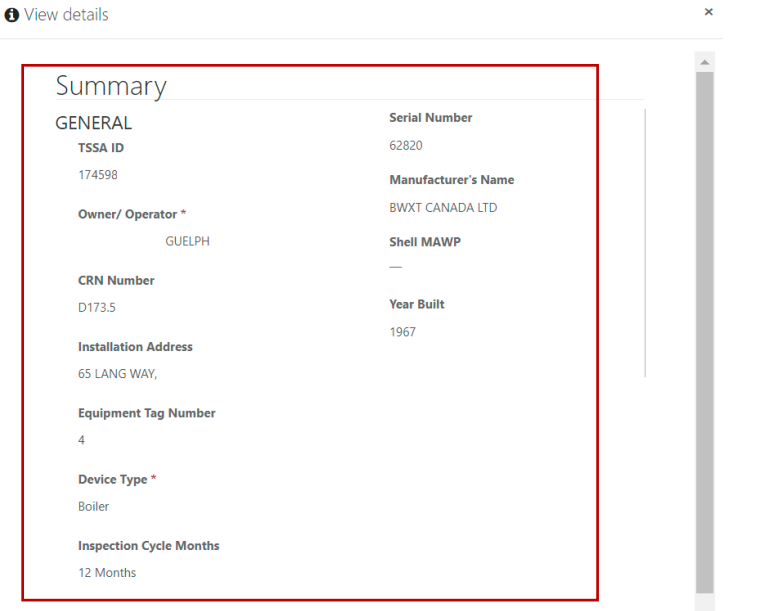

### <span id="page-8-0"></span>**Records of Inspection Page**

- 12. To view records inspections previously submitted click on Records of Inspection tab.
	- > System will display records in "submitted by insurer" status on default page

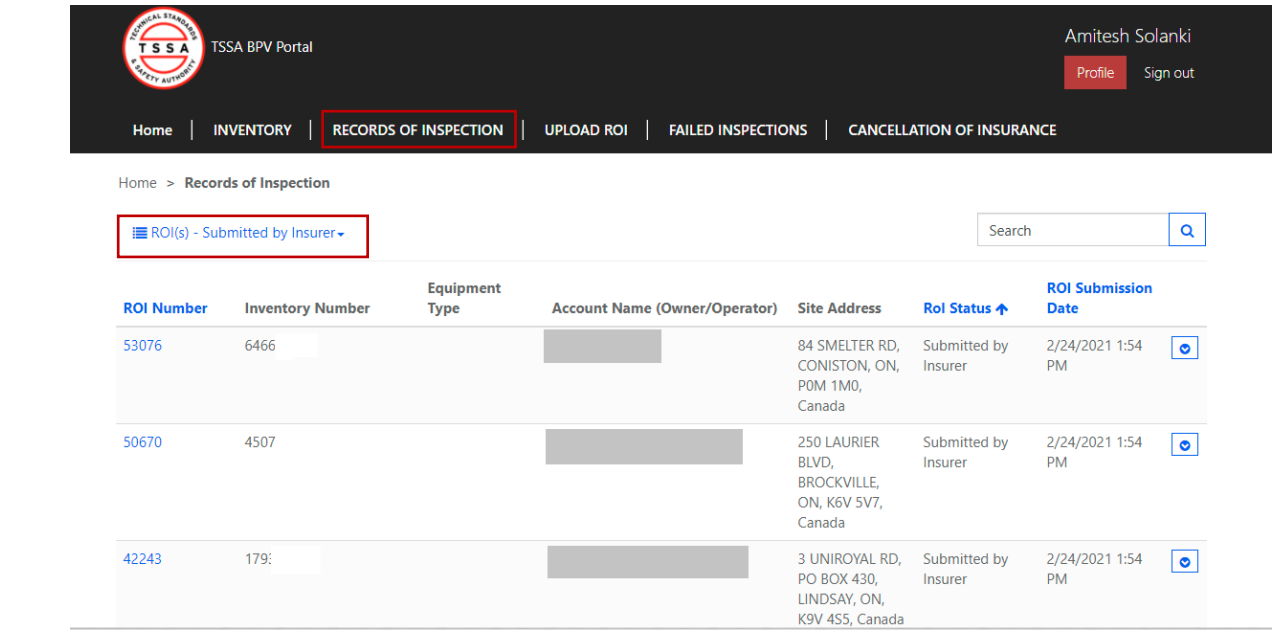

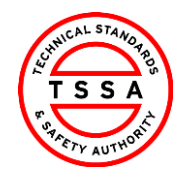

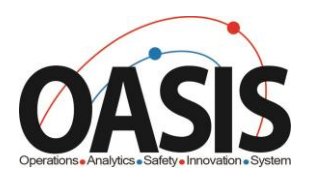

#### <span id="page-9-0"></span>**Searching Records of Inspections**

- 13. Use the quick search bar located at the top right side to find ROI's.
	- *Astrix symbol (\*) is used as a wild card in Portal app.Use this to maxiums your search in the database.*

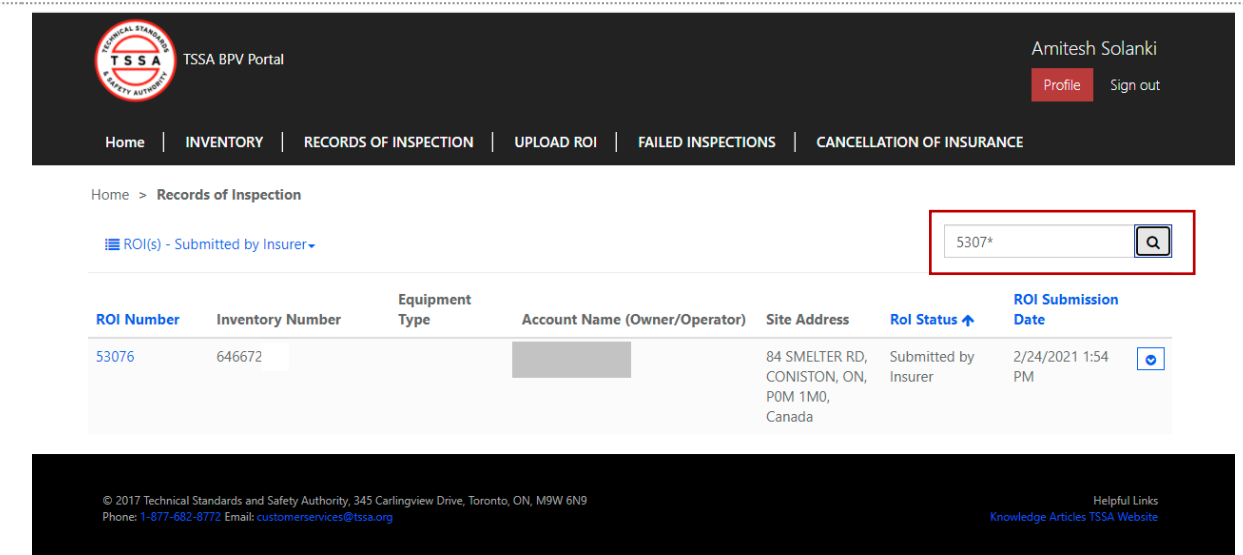

#### <span id="page-9-1"></span>**View Records of inspection in different status's**

14. To view different status's of ROI's click on the drop down arrow next to Submitted by Insurer and select value from the list of values.

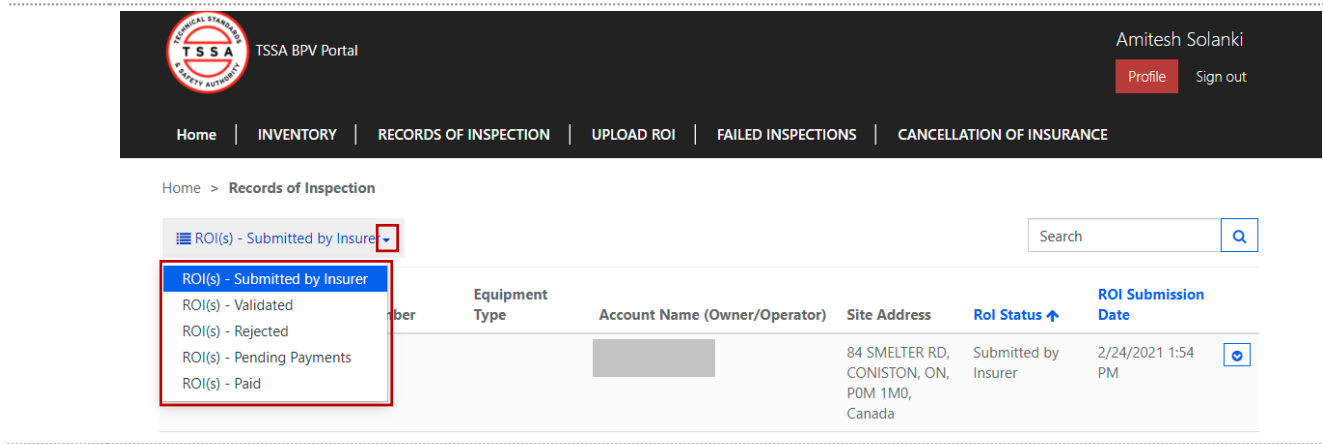

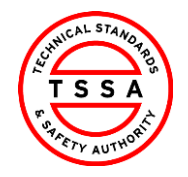

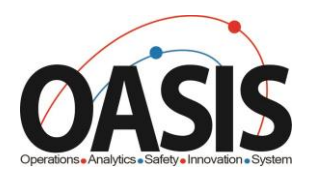

### <span id="page-10-0"></span>**Upload Records of Inspections**

The Upload ROI page is where you can upload either your bulk or complete a single form records of ROI's.

 *Bulk upload template can be downloaded when user clicks on "here" icon located at the bottom of the Upload xls button.* 

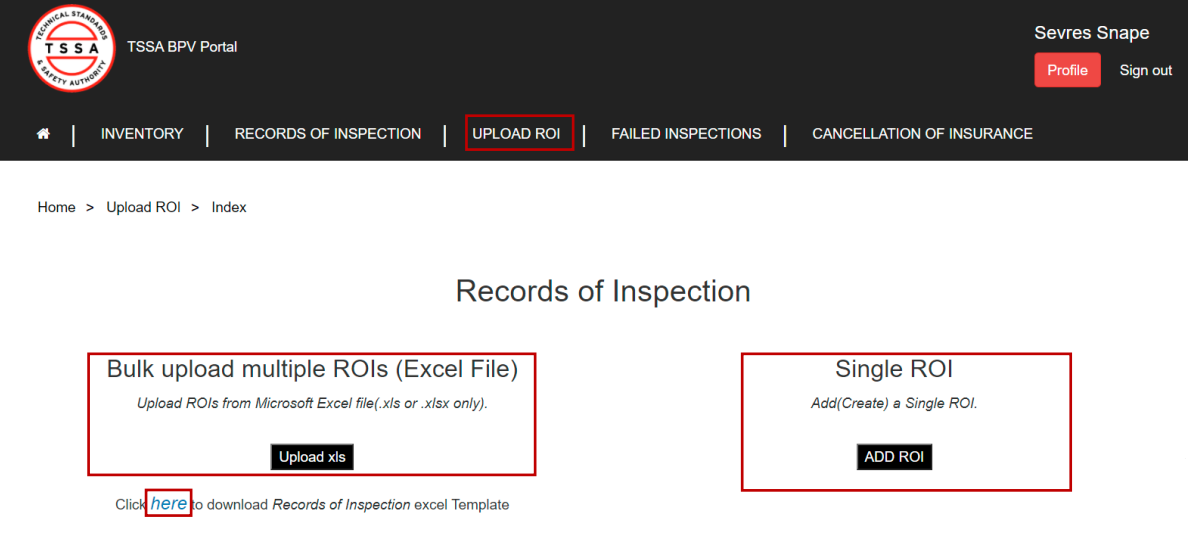

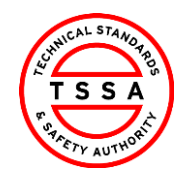

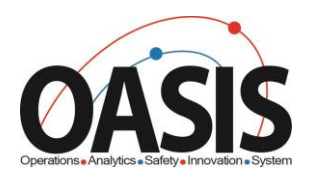

#### <span id="page-11-0"></span>Bulk upload Records of Inspections

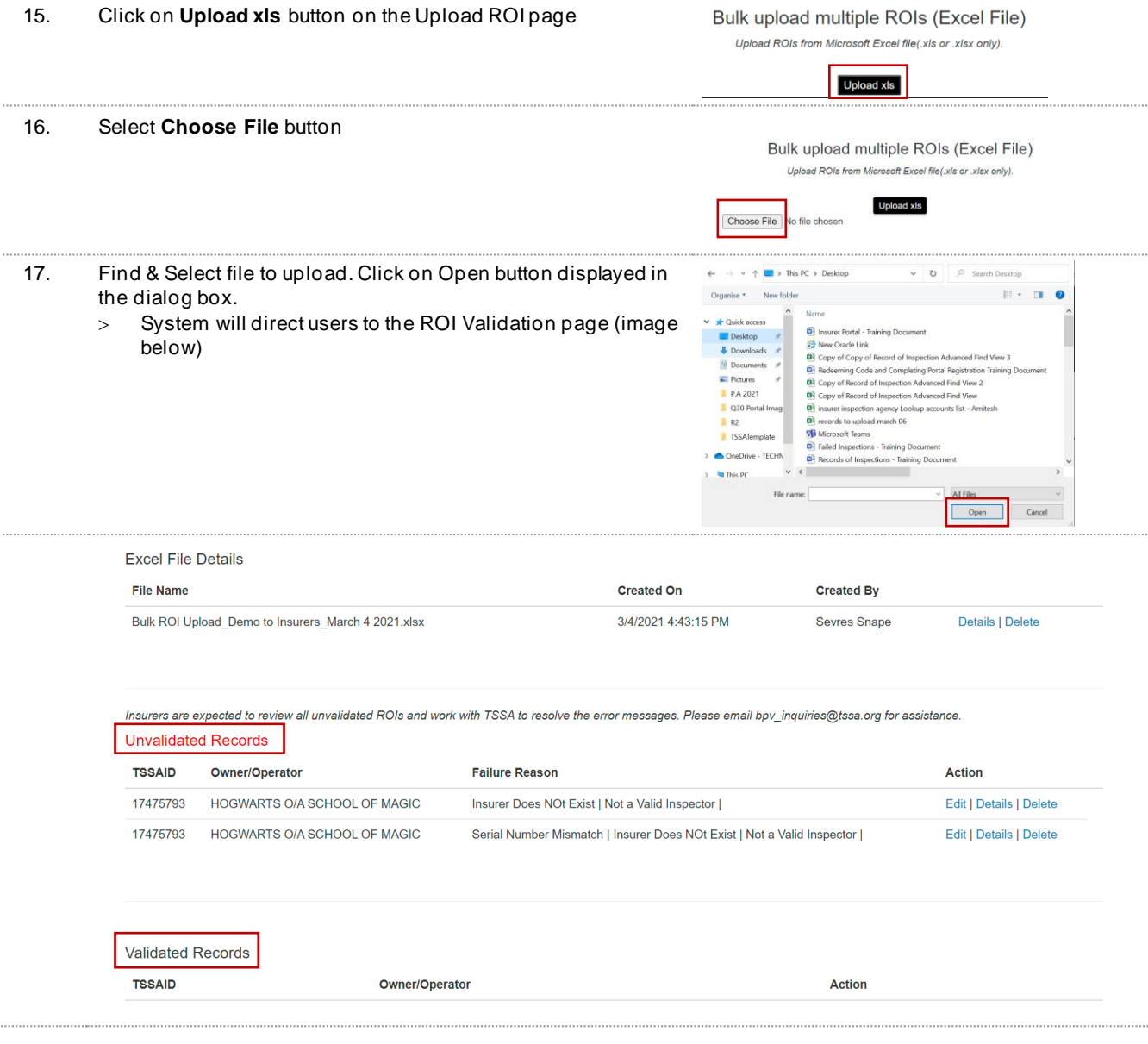

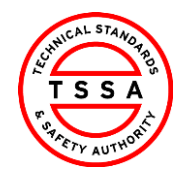

Version 0.1

CRM

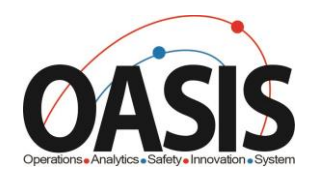

#### <span id="page-12-0"></span>Editing & Resubmitting Unvalidated Records

18. ROI's that fail validation will be displayed under unvalidated records section. Reason for failure is displayed adjacent to the record.

> Insurers are expected to review all unvalidated ROIs and work with TSSA to resolve the error messages. Please email bpv\_inquiries@tssa.org for assistance. Unvalidated Records

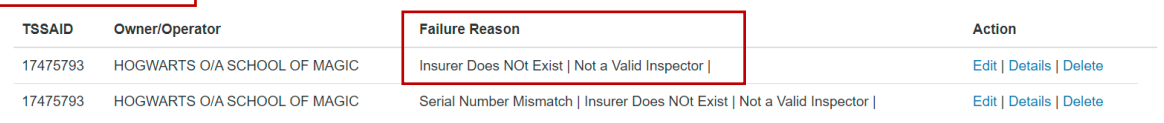

#### 19. Click on Edit button to modify the record

Insurers are expected to review all unvalidated ROIs and work with TSSA to resolve the error messages. Please email bpv\_inquiries@tssa.org for assistance. **Unvalidated Records** 

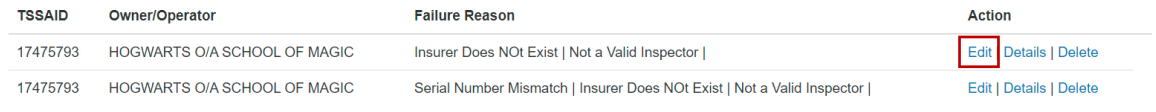

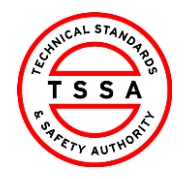

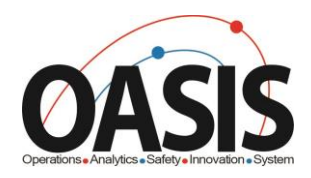

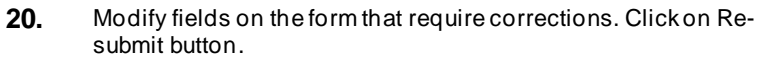

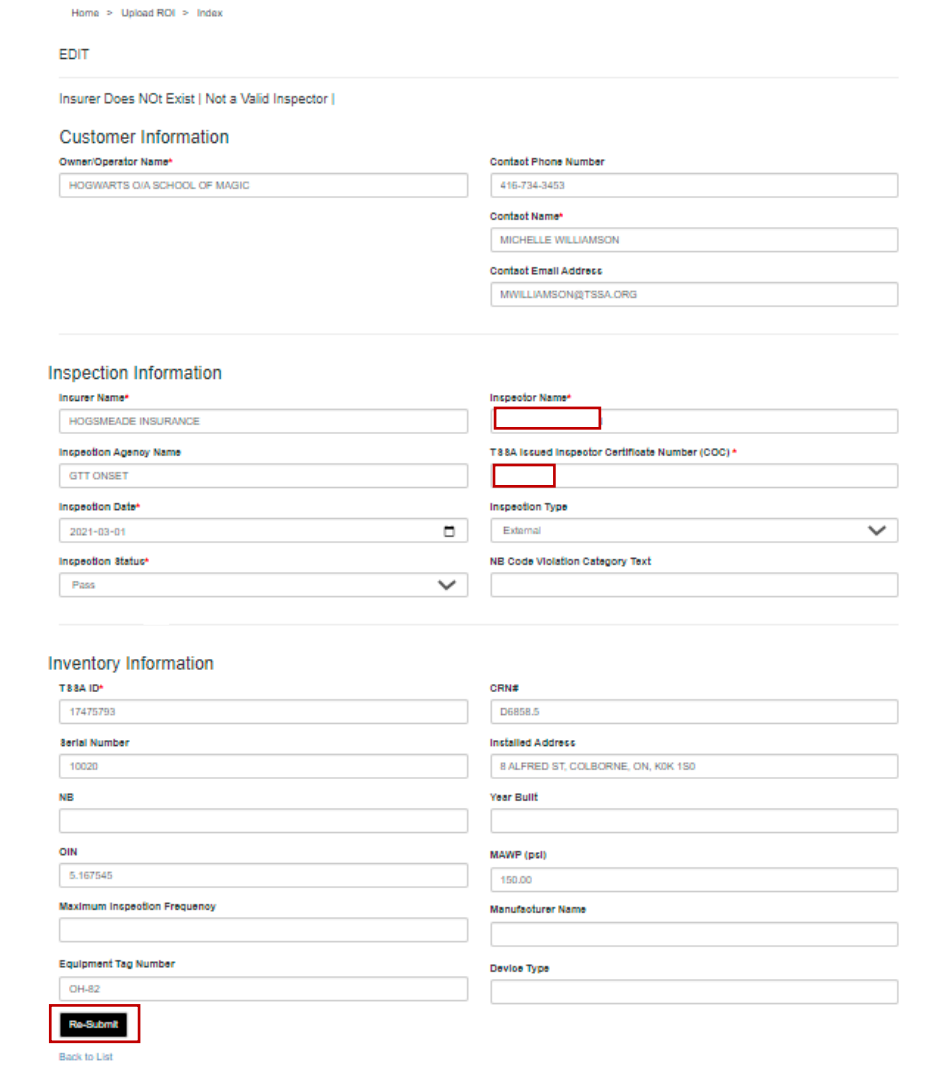

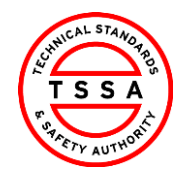

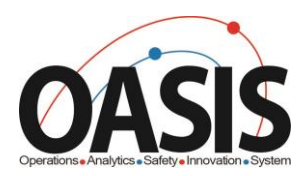

- 21. System will re-process the record and validate the information modified. When record passes validation it will be displayed under the Validated Records section. Click on Submit to TSSA button.
	- > System will send the information to TSSA data base and create an ROI record.

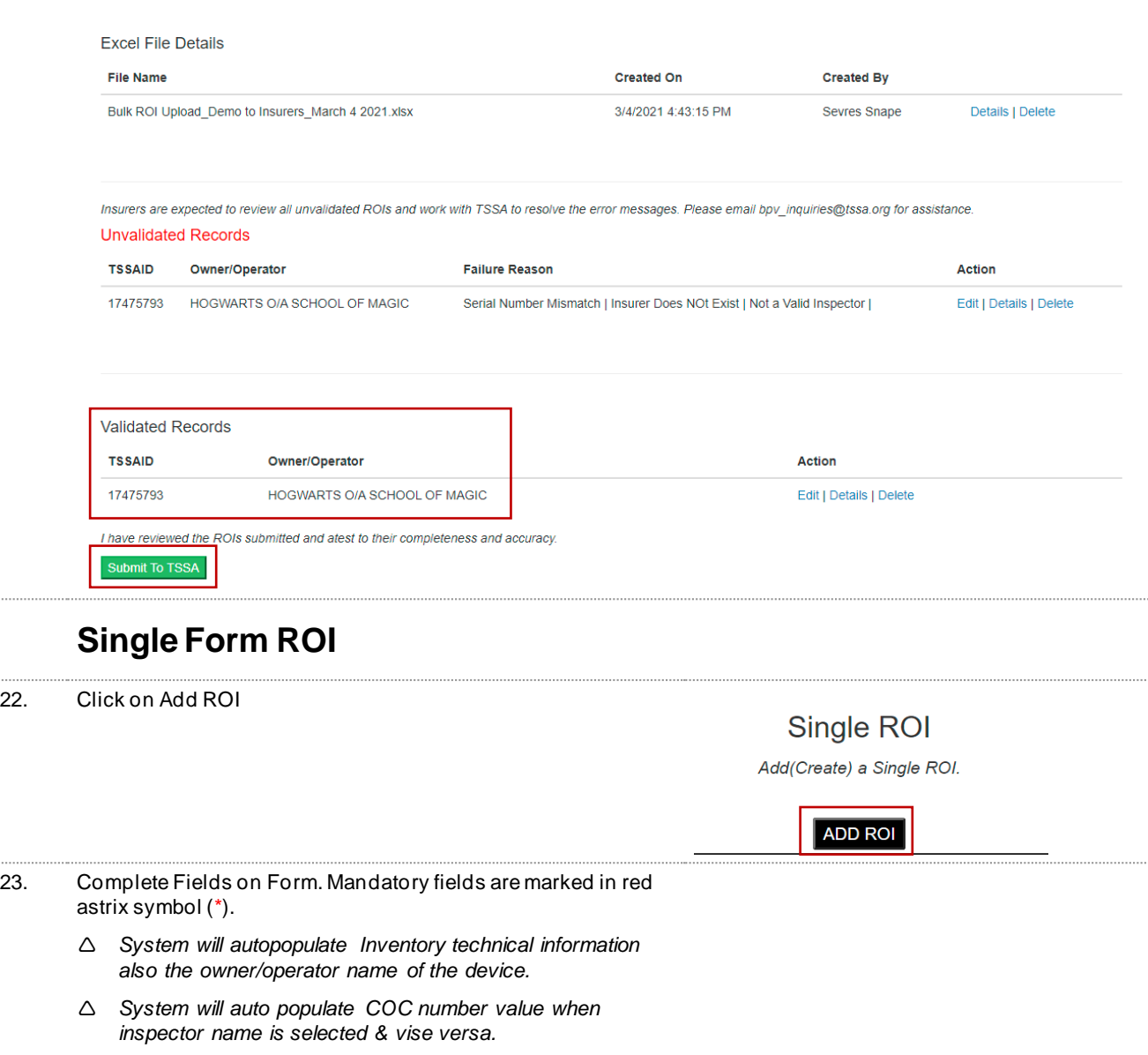

<span id="page-14-0"></span> $22.$ 

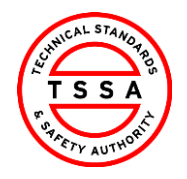

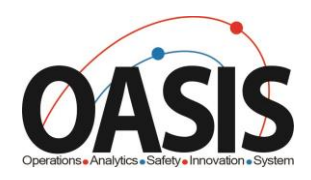

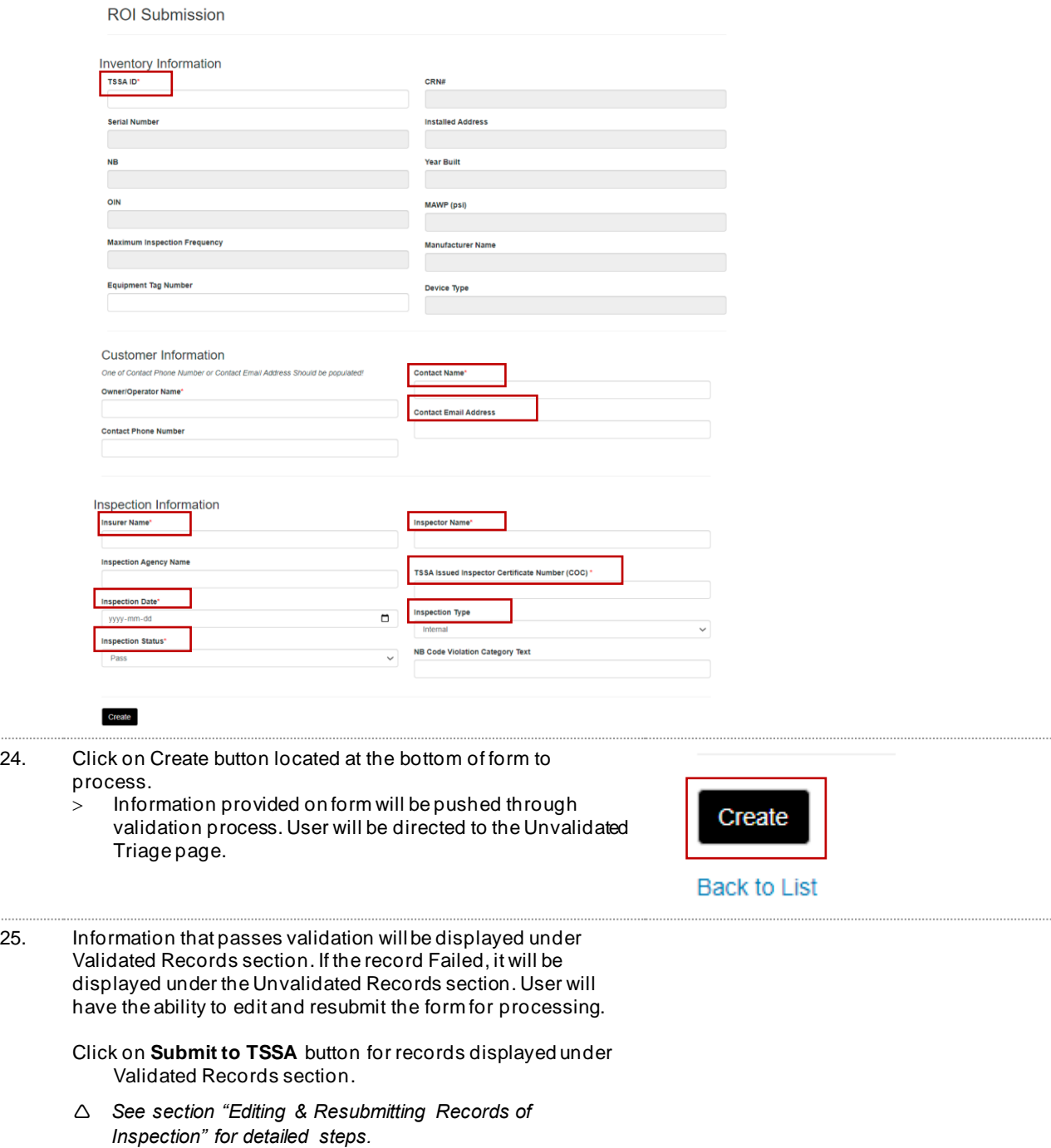

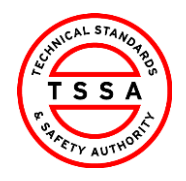

26.

CRM Version 0.1

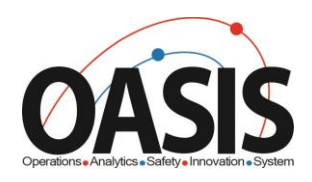

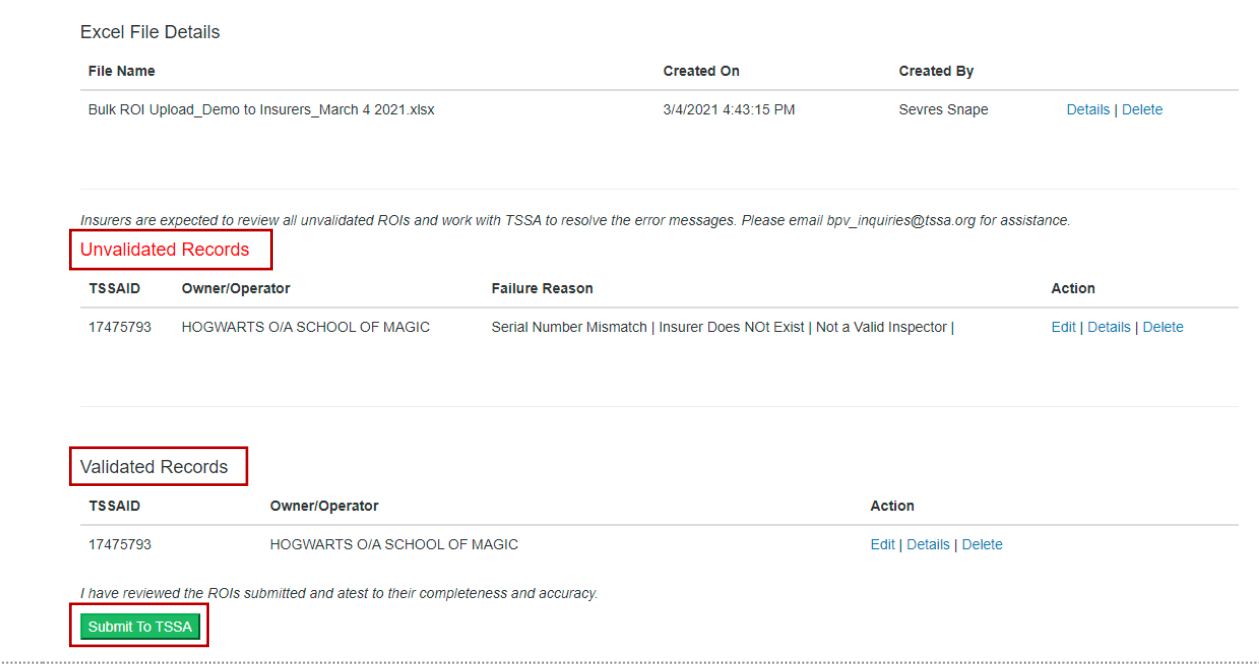

### <span id="page-16-0"></span>**Failed Inspections Page**

- 27. Click on Failed inspection Tab
	- > System will open the Failed Inspection page
	- > System will display any previously submitted Failed Inspections forms in the table on this page

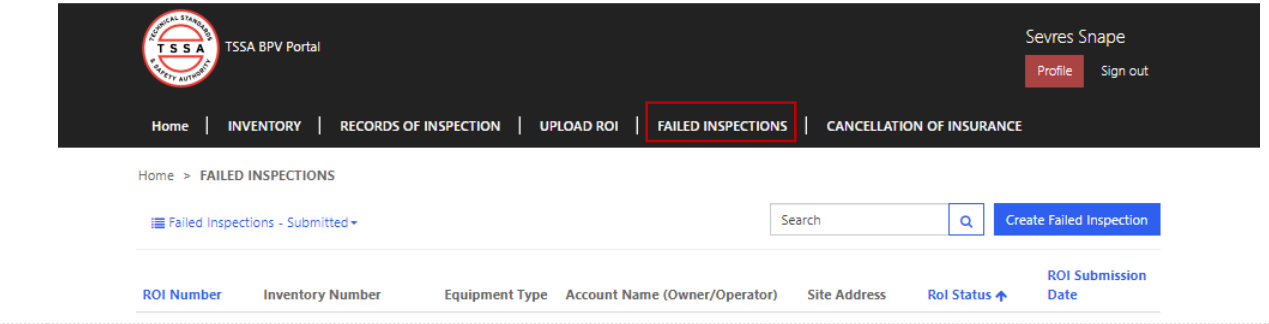

#### <span id="page-16-1"></span>**Submitting a Failed Inspection Form**

- 28. Click on "Create Failed Inspection" button located on the far right side of the page
	- > System will open failed Inspection form

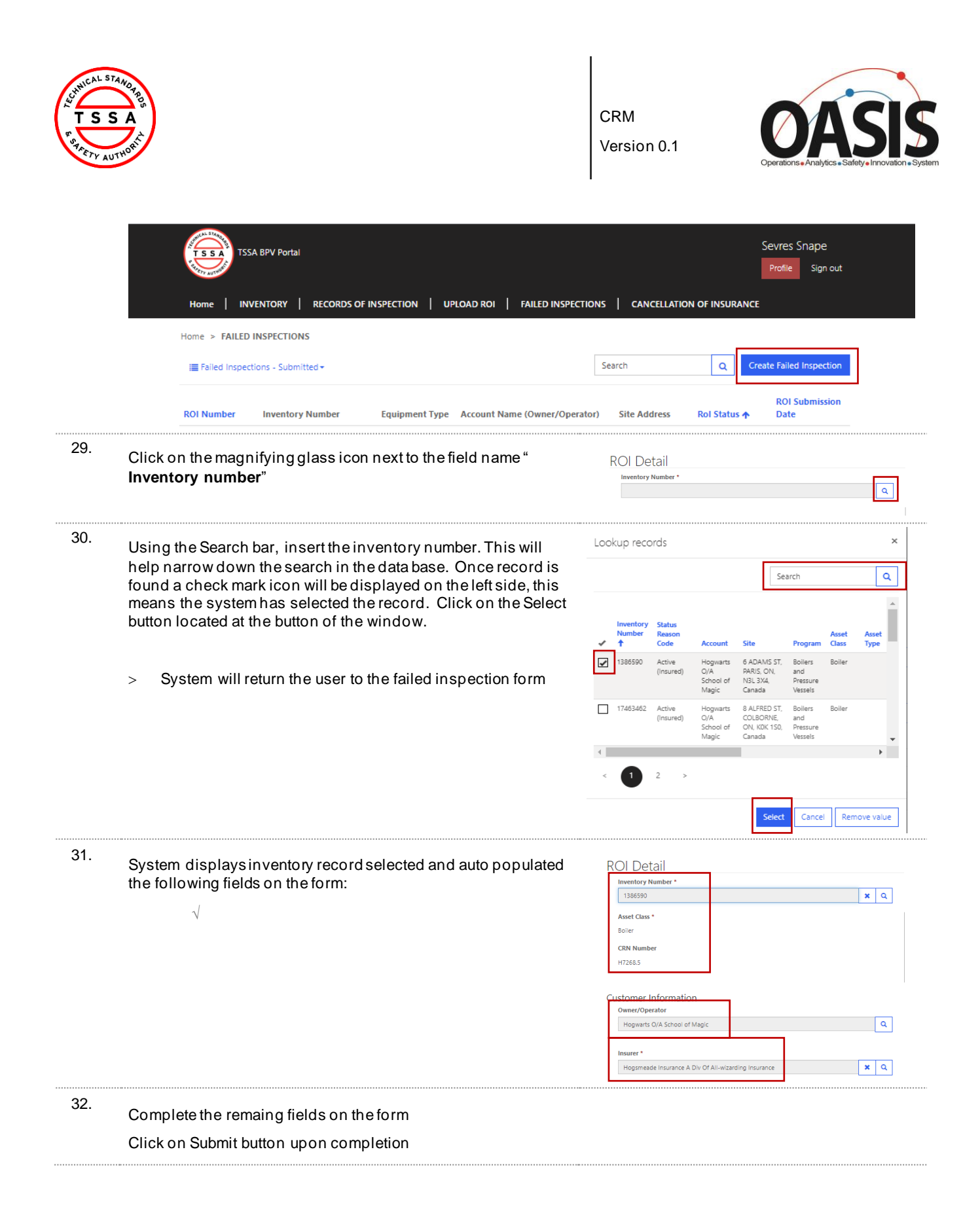

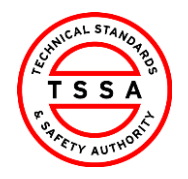

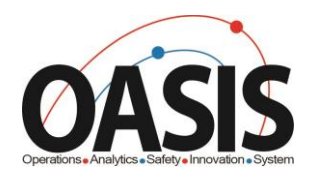

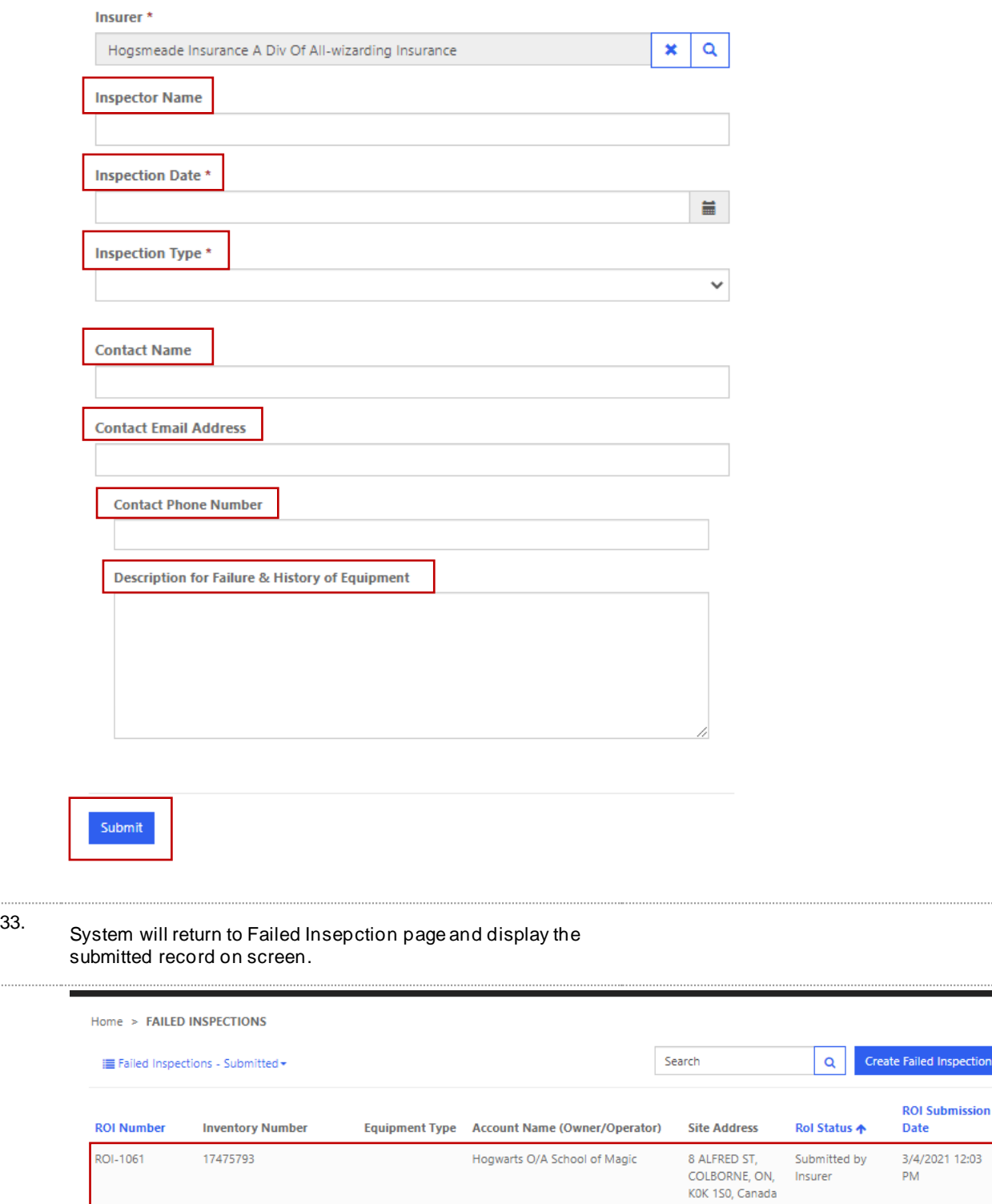

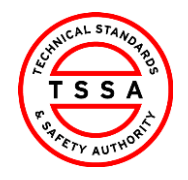

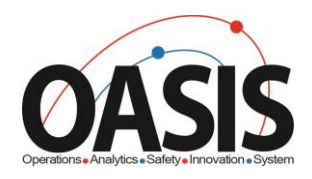

## <span id="page-19-0"></span>Cancellation of Insurer Page

34. Click on Cancellation of Insurer Tab located on the top menu bar.

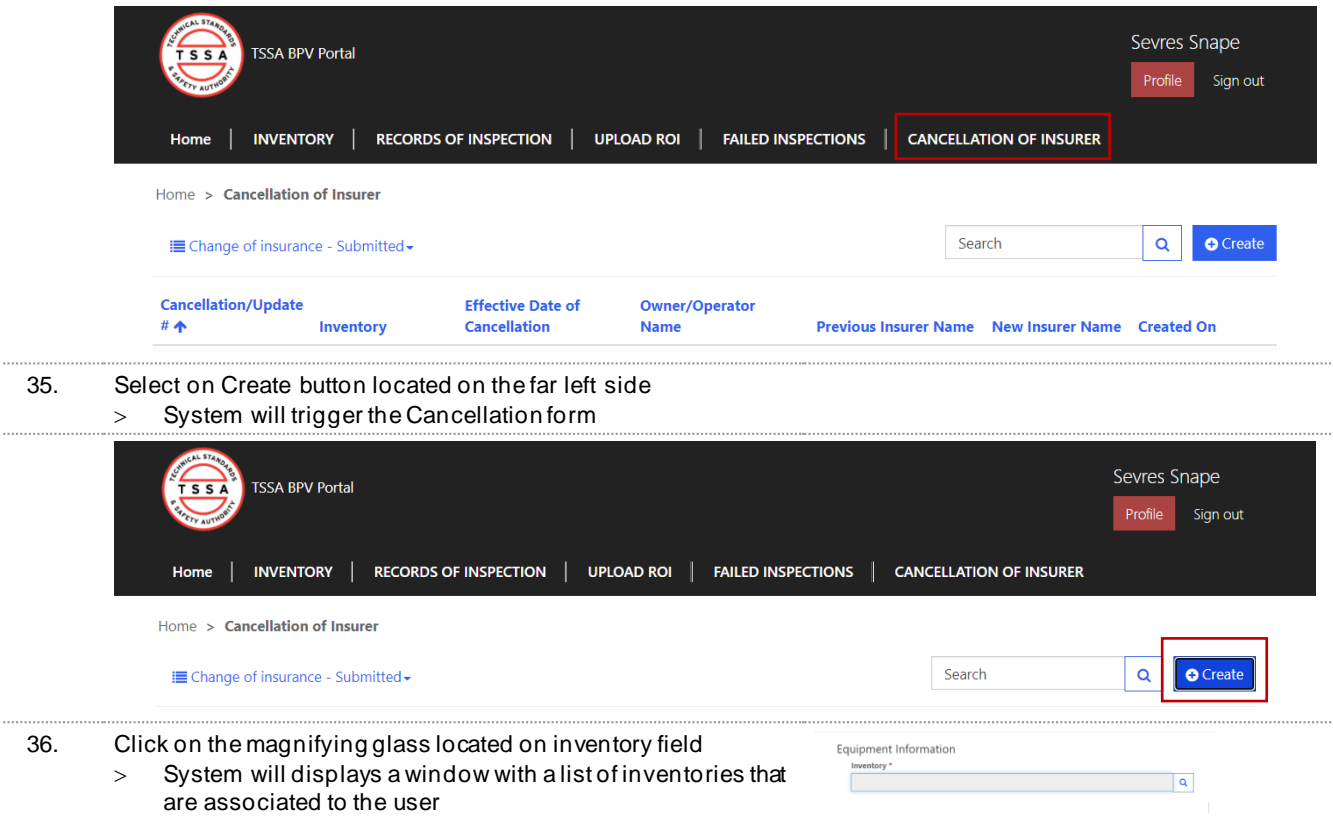

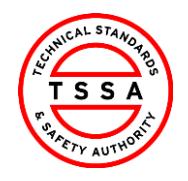

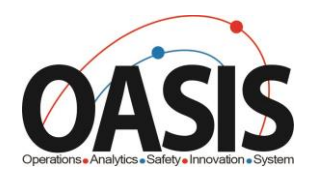

37. Use the search bar to find the inventory in our data base.<br>> System will displays a check mark next to the selecte System will displays a check mark next to the selected Inventory

Click on Select button located at the bottom of the window

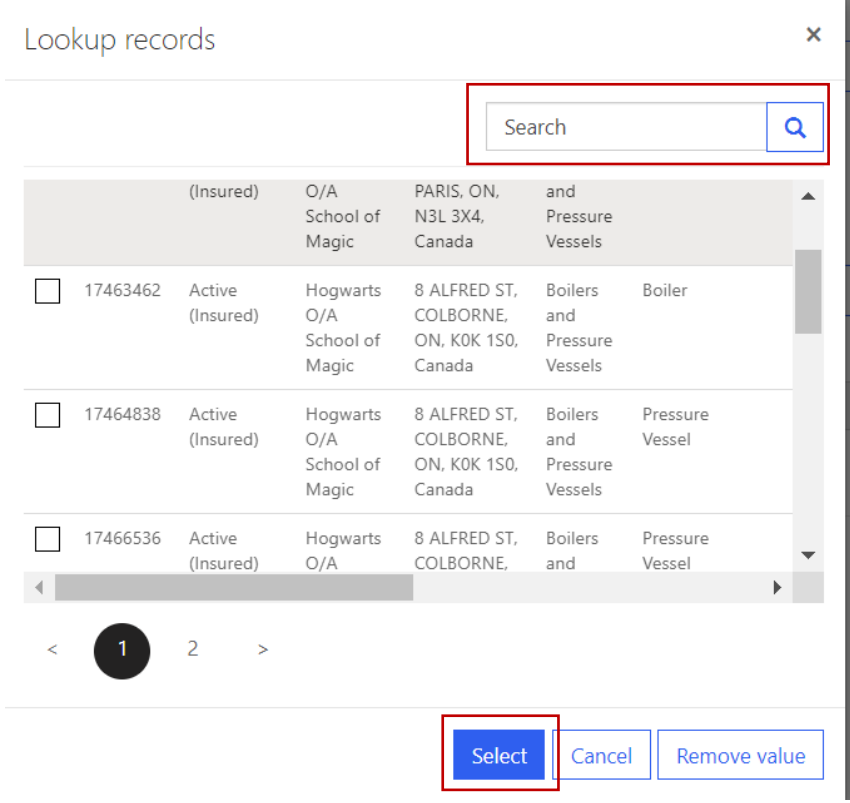

38. System auto displays Site Address and Owner/Operator of the device.

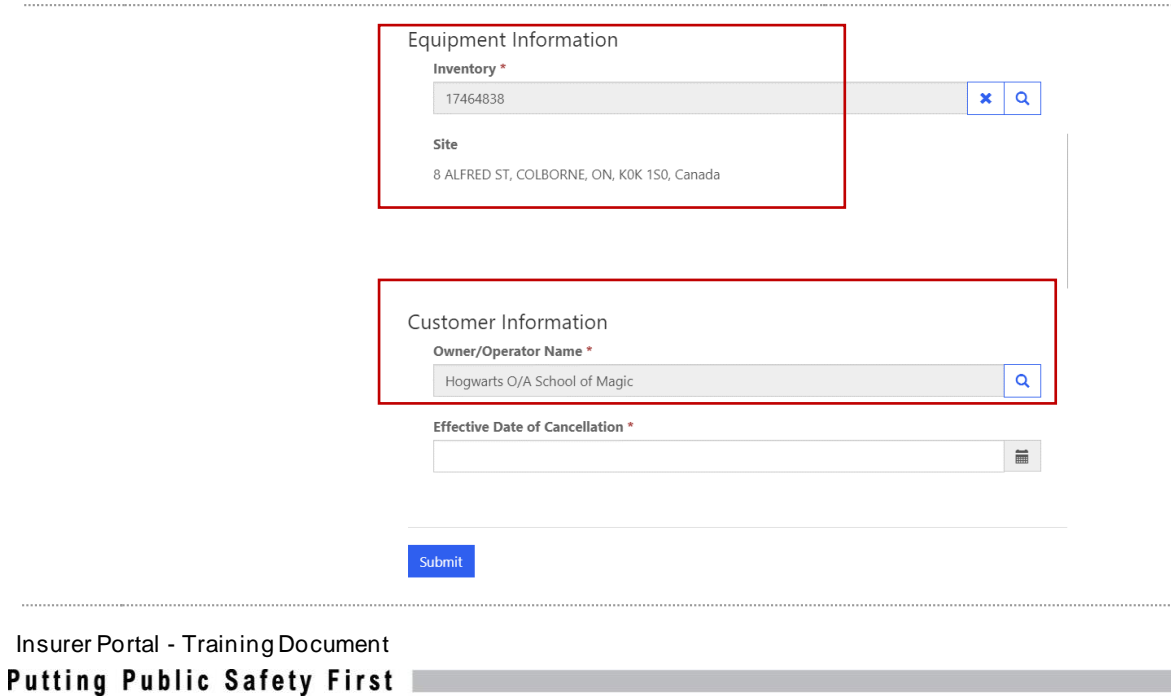

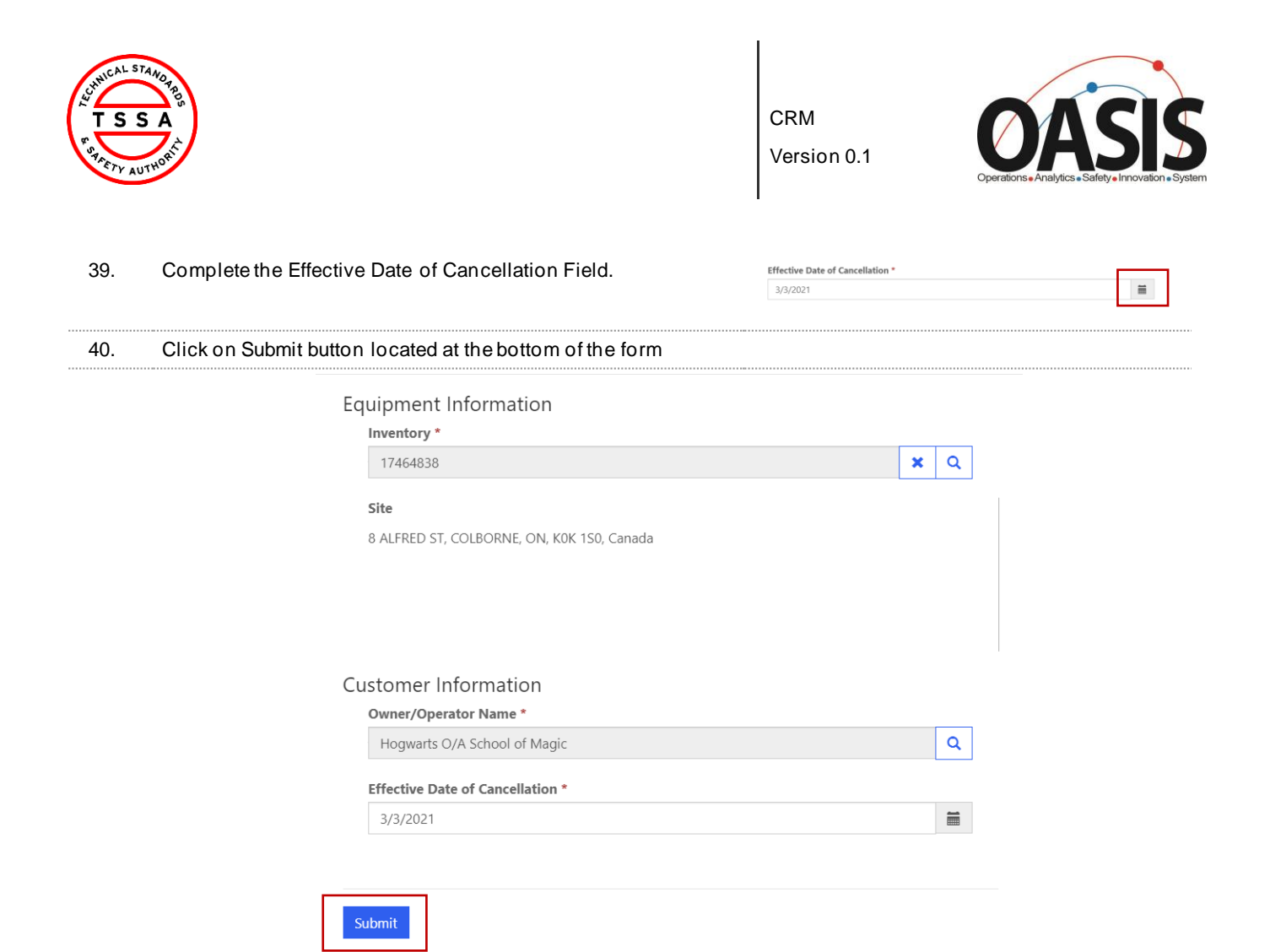

41. System will display the submitted record on Cancellation of Insurer Page

| <b>TSSA BPV Portal</b><br><b>TSSA</b>                           |                  |                                                 |                                                |                                                   | Sevres Snape<br>Profile<br>Sign out |
|-----------------------------------------------------------------|------------------|-------------------------------------------------|------------------------------------------------|---------------------------------------------------|-------------------------------------|
| <b>INVENTORY</b><br>Home                                        |                  | <b>RECORDS OF INSPECTION</b>                    | <b>UPLOAD ROI</b><br><b>FAILED INSPECTIONS</b> | <b>CANCELLATION OF INSURER</b>                    |                                     |
| Home > Cancellation of Insurer                                  |                  |                                                 |                                                |                                                   |                                     |
| Search<br><b>E</b> Change of insurance - Submitted <del>-</del> |                  |                                                 |                                                |                                                   | <b>O</b> Create<br>Q                |
| <b>Cancellation/Update</b><br>#个                                | <b>Inventory</b> | <b>Effective Date of</b><br><b>Cancellation</b> | <b>Owner/Operator</b><br><b>Name</b>           | Previous Insurer Name New Insurer Name Created On |                                     |
|                                                                 | 17475793         | 3/31/2021                                       | Hogwarts O/A School of                         | Hogsmeade Insurance A                             | 3/4/2021 11:52 AM                   |
| <b>CAN-1008</b>                                                 |                  |                                                 | Magic                                          | Div Of All-wizarding<br>Insurance                 |                                     |

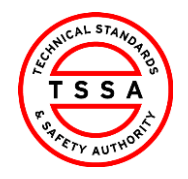

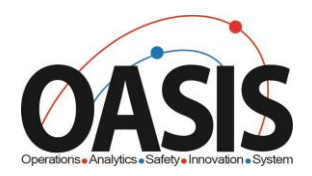

## <span id="page-22-0"></span>**Appendix**

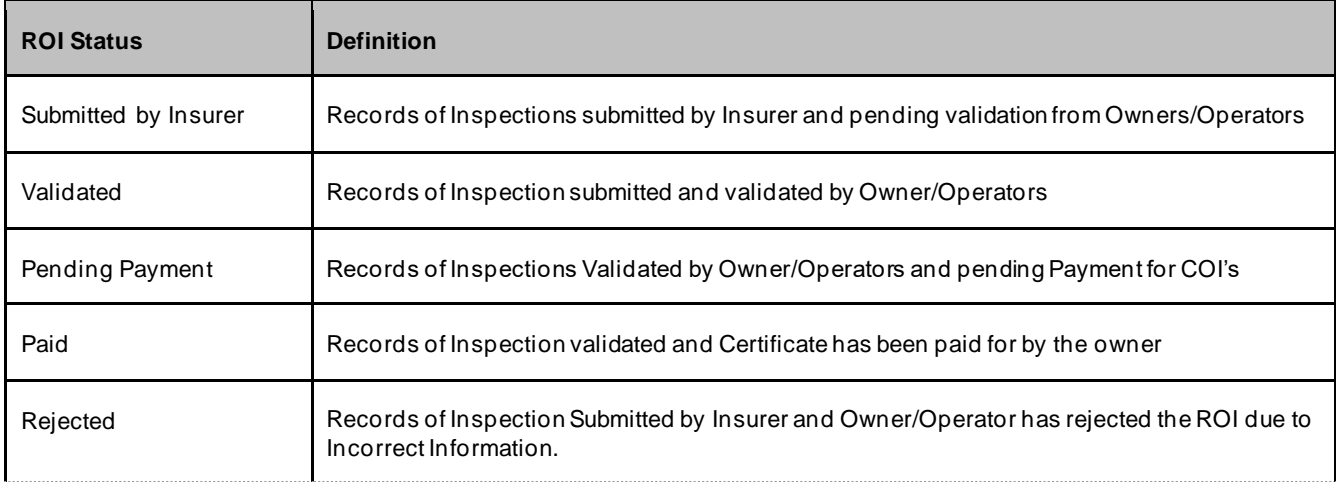

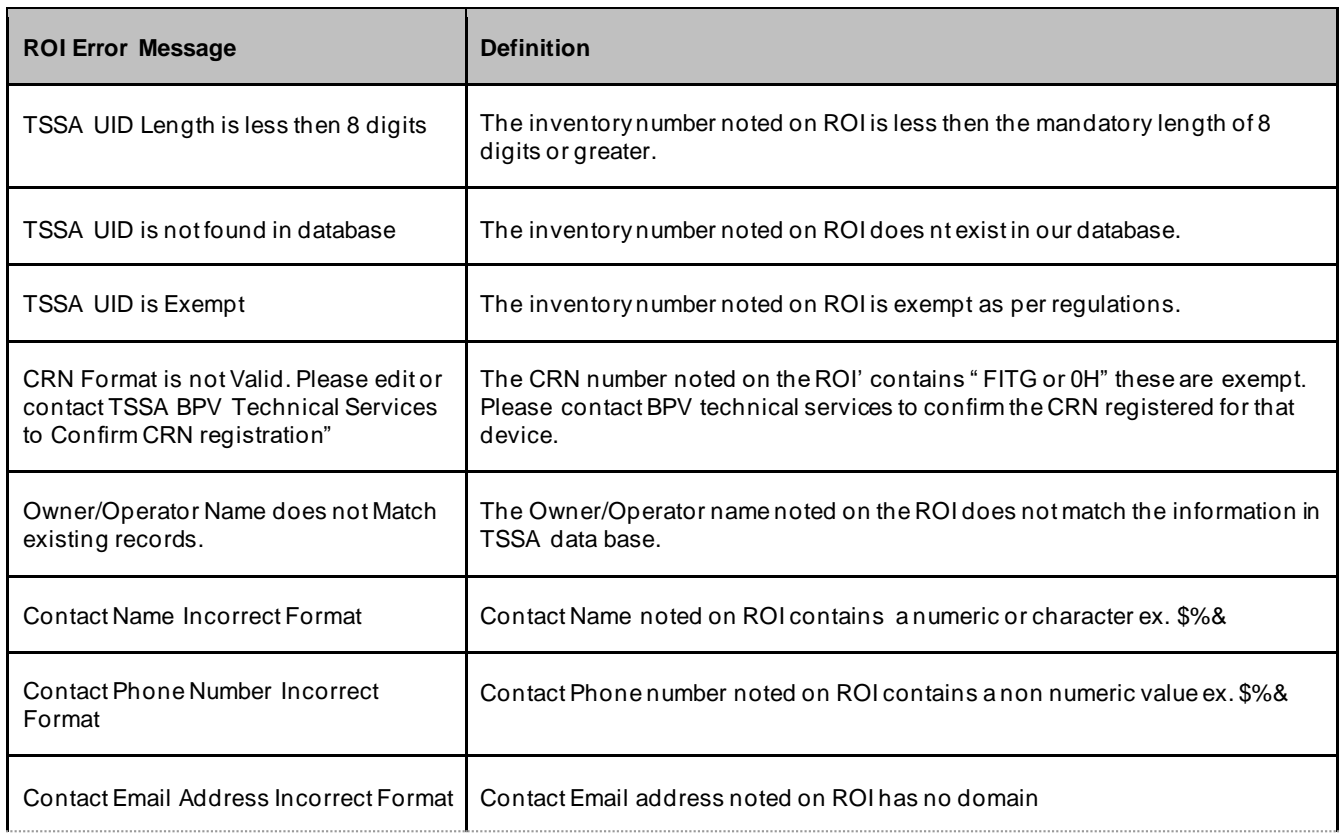

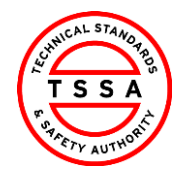

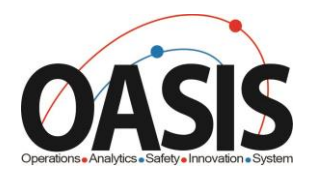

Duplicate Detection **Another ROI with the inspection date and inspection type has already been** submitted.

#### <span id="page-23-0"></span>**Frequently Asked Questions (FAQ)**

- **1.** Q. **I didn't receive an email to register for the Portal ?**
	- A. Please send email to [customerservices@tssa.](mailto:bpv_inquiries@tssa.org)org or call 416.734.3400.
- **2.** Q. **My list of inventories is missing devices?**
	- A. Please send an email to [customerservices@tssa.o](mailto:bpv_inquiries@tssa.org)rg
- **3.** Q. **The inventory details information presented in the portal is not correct, who can I contact ?**
	- A. Please contact our BPV technical team at **bpvcustomerservice@tssa.org**